**Oracle ® Hospitality Cruise Shipboa rd Property Management System** Zebra ZXP Series 3 Installation Guide Release 7.30.851

January 2016

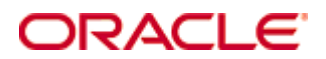

Copyright © 2015, 2015 Oracle and/or its affiliates. All rights reserved.

This software and related documentation are provided under a license agreement containing restrictions on use and disclosure and are protected by intellectual property laws. Except as expressly permitted in your license agreement or allowed by law, you may not use, copy, reproduce, translate, broadcast, modify, license, transmit, distribute, exhibit, perform, publish, or display any part, in any form, or by any means. Reverse engineering, disassembly, or decompilation of this software, unless required by law for interoperability, is prohibited.

The information contained herein is subject to change without notice and is not warranted to be error-free. If you find any errors, please report them to us in writing.

If this software or related documentation is delivered to the U.S. Government or anyone licensing it on behalf of the U.S. Government, then the following notice is applicable:

U.S. GOVERNMENT END USERS: Oracle programs, including any operating system, integrated software, any programs installed on the hardware, and/or documentation, delivered to U.S. Government end users are "commercial computer software" pursuant to the applicable Federal Acquisition Regulation and agency-specific supplemental regulations. As such, use, duplication, disclosure, modification, and adaptation of the programs, including any operating system, integrated software, any programs installed on the hardware, and/or documentation, shall be subject to license terms and license restrictions applicable to the programs. No other rights are granted to the U.S. Government.

This software or hardware is developed for general use in a variety of information management applications. It is not developed or intended for use in any inherently dangerous applications, including applications that may create a risk of personal injury. If you use this software or hardware in dangerous applications, then you shall be responsible to take all appropriate fail-safe, backup, redundancy, and other measures to ensure its safe use. Oracle Corporation and its affiliates disclaim any liability for any damages caused by use of this software or hardware in dangerous applications.

Oracle and Java are registered trademarks of Oracle and/or its affiliates. Other names may be trademarks of their respective owners.

Intel and Intel Xeon are trademarks or registered trademarks of Intel Corporation. All SPARC trademarks are used under license and are trademarks or registered trademarks of SPARC International, Inc. AMD, Opteron, the AMD logo, and the AMD Opteron logo are trademarks or registered trademarks of Advanced Micro Devices. UNIX is a registered trademark of The Open Group.

This software or hardware and documentation may provide access to or information on content, products, and services from third parties. Oracle Corporation and its affiliates are not responsible for and expressly disclaim all warranties of any kind with respect to third-party content, products, and services. Oracle Corporation and its affiliates will not be responsible for any loss, costs, or damages incurred due to your access to or use of third-party content, products, or services.

# Contents

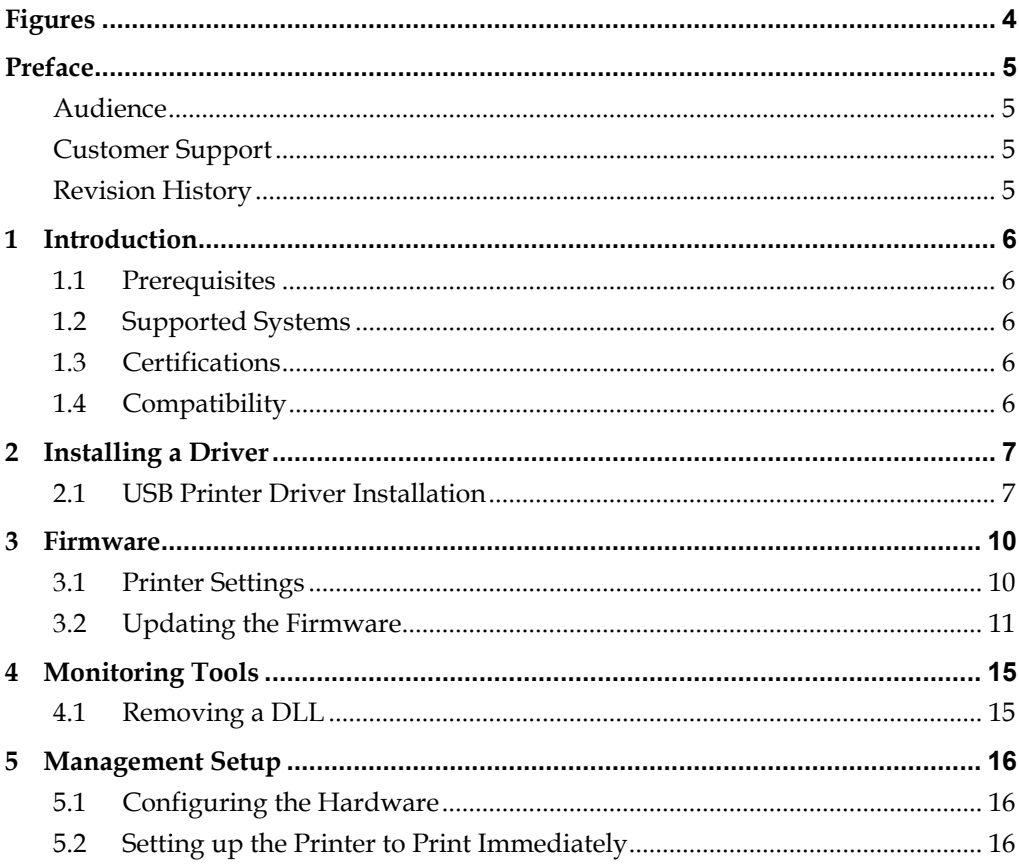

# **Figures**

<span id="page-3-0"></span>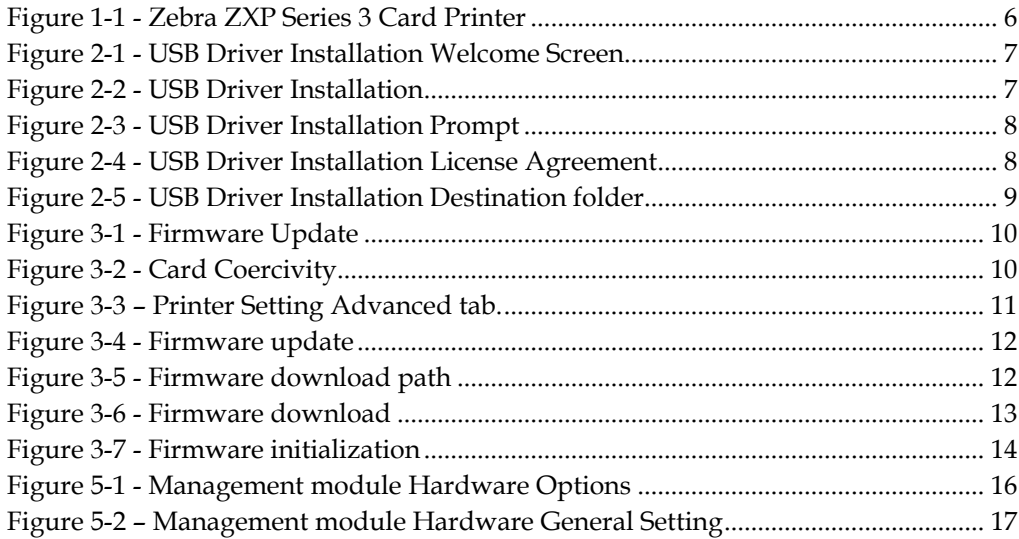

### **Preface**

#### <span id="page-4-1"></span><span id="page-4-0"></span>**Audie nce**

This document is intended for application specialist and user of Oracle® Hospitality Cruise Shipboard Property Management System.

#### <span id="page-4-2"></span>**C ustomer S upport**

To contact Oracle Customer Support, access My Oracle Support at the following URL: https://[support.oracle](https://support.oracle.com/).com/

When contacting Customer Support, please provide the following:

- **Product version and program/module name**
- Functional and technical description of the problem (include business impact)
- Detailed step-by-step instructions to re-create
- **Exact error message received**
- **Screen shots of each step you take**

### <span id="page-4-3"></span>**R e vision H istory**

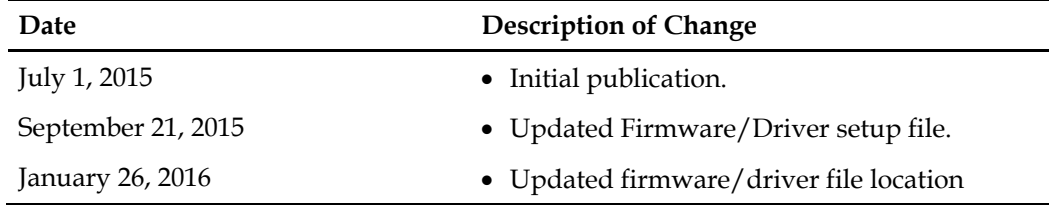

# 1 **Introduction**

<span id="page-5-0"></span>Reliable and easy to use, the ZXP Series 3 is everything you could want in a professional card printer. The ZXP Series 3 is an ideal solution for low- to medium-volume single or dual-sided printing applications that require minimal operator training and excellent print quality. ZXP Series 3 printers offer advanced features and high capacity media options.

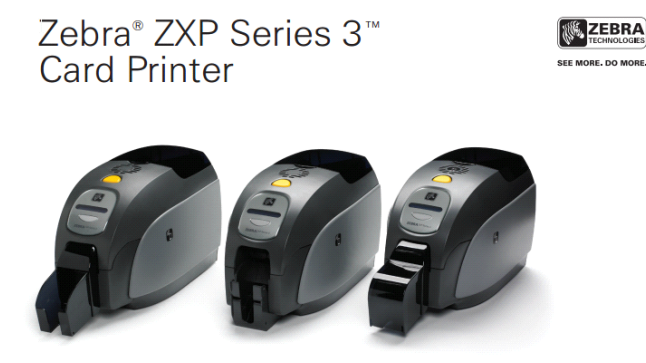

**Figure 1-1 - Zebra ZXP Series 3 Card Printer**

#### <span id="page-5-5"></span><span id="page-5-1"></span>1.1 **P re re quisite s**

Installing a device with a correct version of firmware and driver is essential. Please contact Oracle Hospitality Cruise Customer Support for latest driver and firmware.

- Set up file: zxp3-dz31cg-05-01-00-00.exe.
- Set up for Beta version: zxp3-dz31cg-.05-47-00-00.exe
- **Certified driver version: Dz31cg-05-01-00-00.**

#### <span id="page-5-2"></span>1.2 **S upporte d S yste m s**

- Windows 32-bit System
- Windows 64-bit System

#### <span id="page-5-3"></span>1.3 **C e rtifica tions**

- Certified driver version: DZ31CG.05.47.00.00
- Certified firmware version: fz3mg-02-03-00

### <span id="page-5-4"></span>1.4 **C om pa tibility**

Oracle® Hospitality Cruise Shipboard Property Management System (SPMS) version 7.30.851 or later. For customer operating on version below 7.30.851, database upgrade to the recommended or latest version is required.

# 2 **Installing a Driver**

<span id="page-6-0"></span>Installing the correct driver is essential for the printer to work as it should be.

### <span id="page-6-1"></span>2.1 **U S B P rinte r D rive r Insta lla tion**

- 1. Right-click and choose **Run as Administrator** on the **zxp3-dz31cg-05-01-00- 00.exe**.
- 2. On the Welcome to InstallShield Wizard, click **Next** to continue.

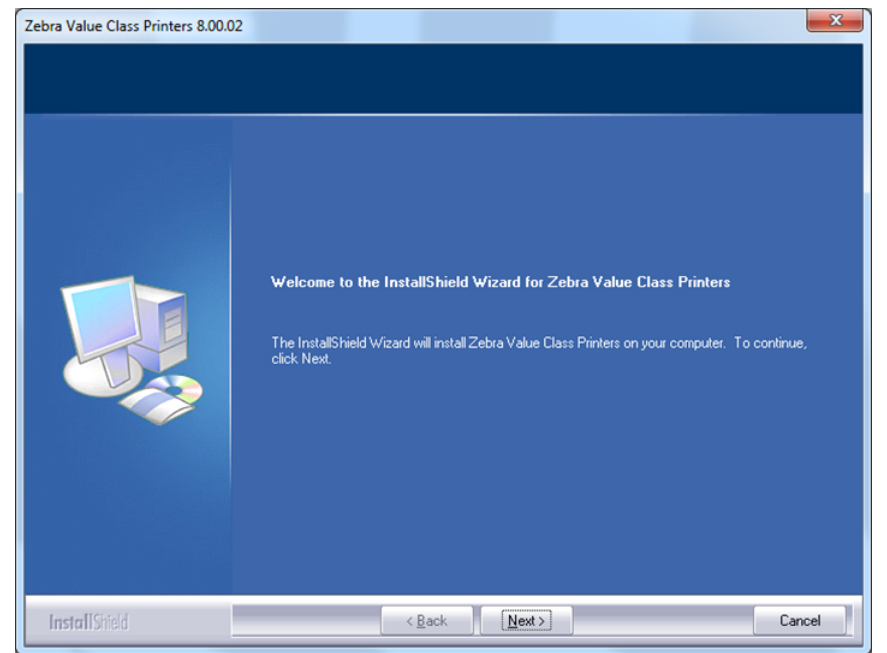

**Figure 2-1 - USB Driver Installation Welcome Screen**

<span id="page-6-2"></span>3. Select **Install USB printer drivers. This is the default,** then click **Next**.

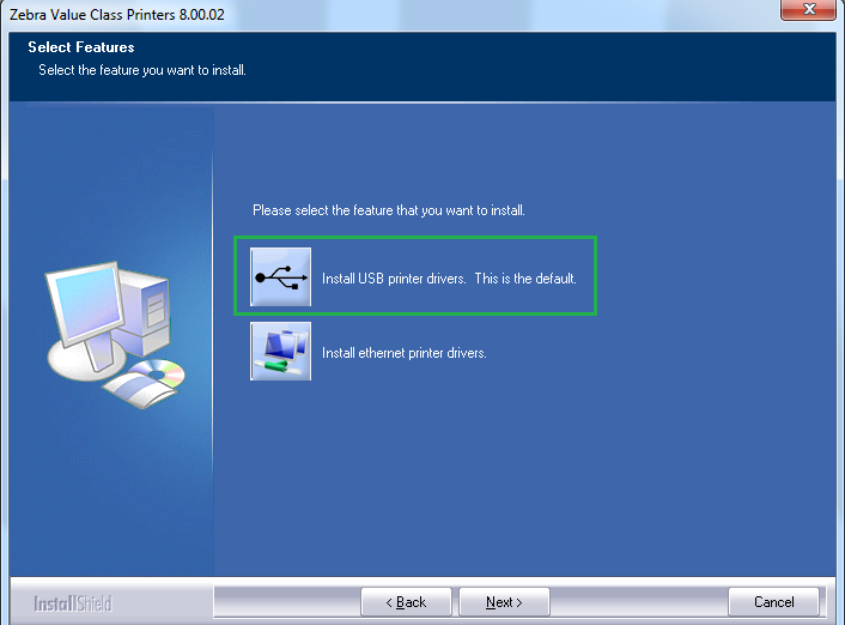

<span id="page-6-3"></span>**Figure 2-2 - USB Driver Installation**

4. Ensure the printer is *turned off*, and then click **OK**.

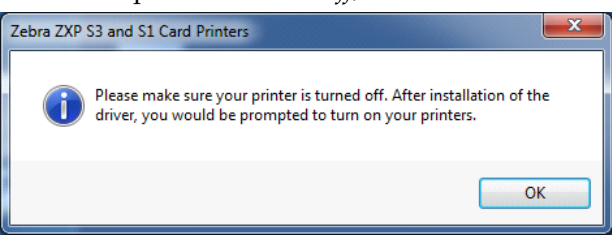

**Figure 2-3 - USB Driver Installation Prompt**

<span id="page-7-0"></span>5. On the License Agreement window, select **Accept the terms of the license agreement,** and then click **Next**.

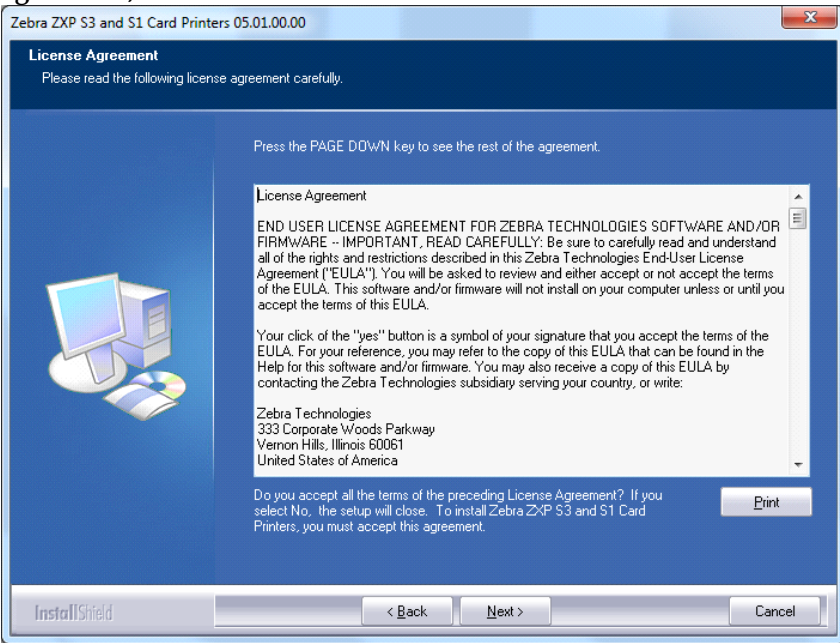

**Figure 2-4 - USB Driver Installation License Agreement**

- <span id="page-7-1"></span>6. Select **Complete** to install all program features, and then click **Next**.
- 7. On the Choose Destination Location window, click **Next** to accept the default setup location.

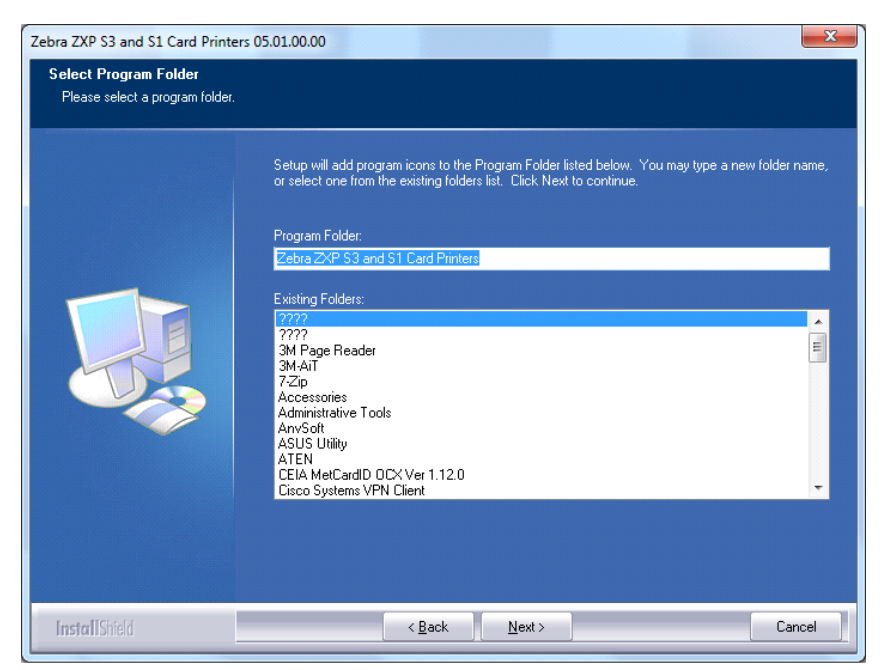

**Figure 2-5 - USB Driver Installation Destination folder**

- <span id="page-8-0"></span>8. Click **Finish** to complete the installation, and restart the PC.
- 9. After the system boot up, connect the USB cable to your PC.
- 10. Your PC will detect the USB connector and install the device driver automatically.
- 11. A printer icon will appear in the taskbar when installation is successful.
- 12. In the **Control Panel**, **Devices and Printers, t**he **Zebra ZXP Series 3 USB** printer is now installed and ready to print.

### 3 **Firmware**

<span id="page-9-0"></span>The firmware version will determine the operability of the device, and below steps will guide you into applying the correct firmware version. See *[Introduction](#page-5-0)* page for certified firmware version.

> **Warning: The firmware update function is disabled once the DLLs are removed.**

#### <span id="page-9-1"></span>3.1 **P rinte r S e ttings**

1. In Printer and Devices screen, right-click on the printer icon and select **Printer Properties**.

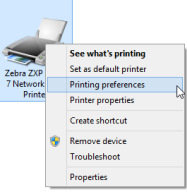

**Figure 3-1 - Firmware Update**

- <span id="page-9-2"></span>2. On General tab of the printer properties page, click on **Preferences**.
- 3. In the **Encoding** tab, set the **Coercivity** to *High Col*, and then click **OK** to save.

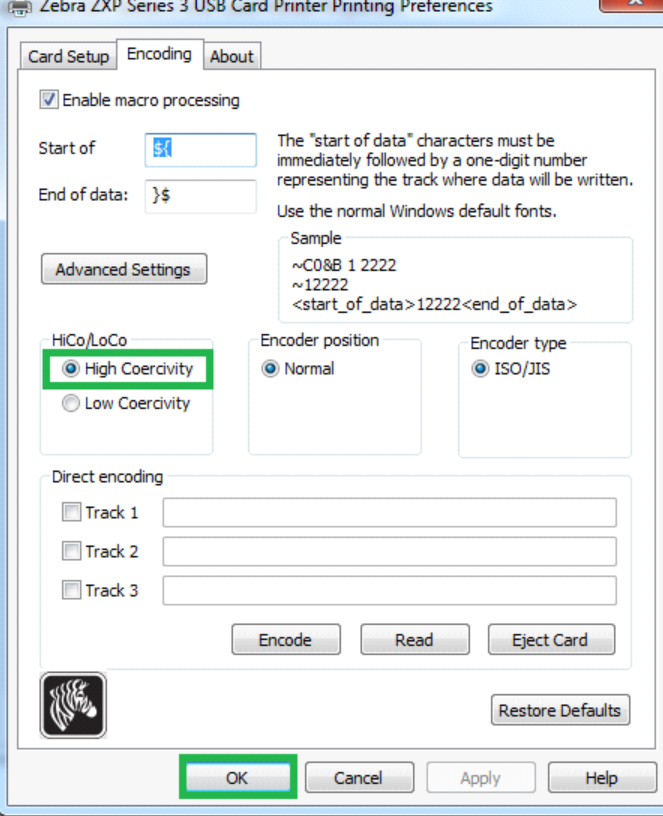

<span id="page-9-3"></span>**Figure 3-2 - Card Coercivity**

- 4. Go to **Advanced**, **Spool print document** section, and select one of these option.
	- *Start Printing Immediately.*

**Note:** This setting require additional configuration in Management module, Options, Hardware. See *[Setting up the](#page-15-2)  Printer to Print* [Immediately.](#page-15-2) 

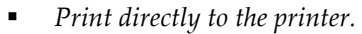

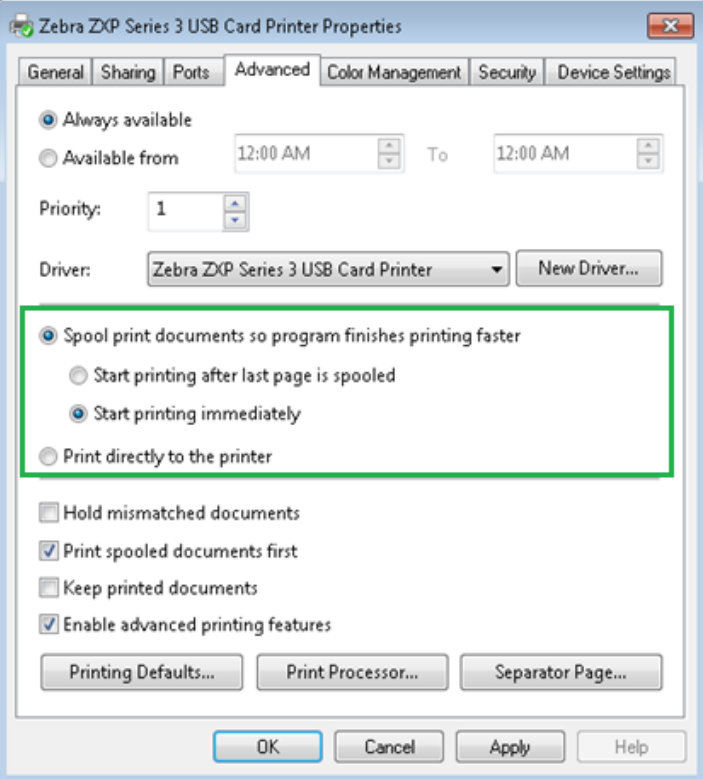

**Figure 3-3 – Printer Setting Advanced tab.** 

<span id="page-10-1"></span>5. Click **Apply** to save, and then **OK** to exit.

### <span id="page-10-0"></span>3.2 **U pda ting the F irm wa re**

1. At the bottom of **Printer Properties, Device Settings** tab, click on **Tools.**

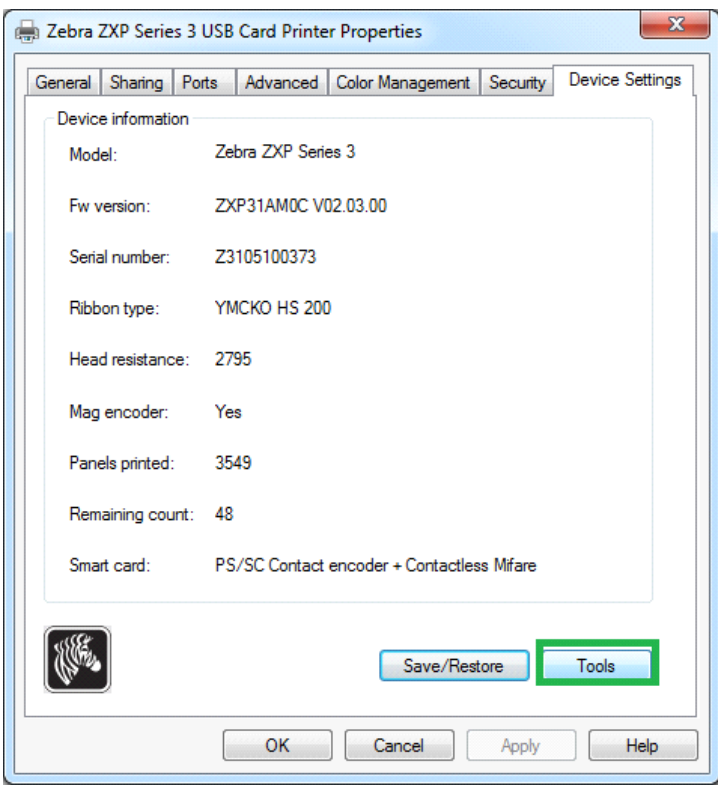

**Figure 3-4 - Firmware update**

<span id="page-11-0"></span>2. Under **Firmware download** section, click **Select File** and locate the firmware file fz3mg-02-03-00.bin.

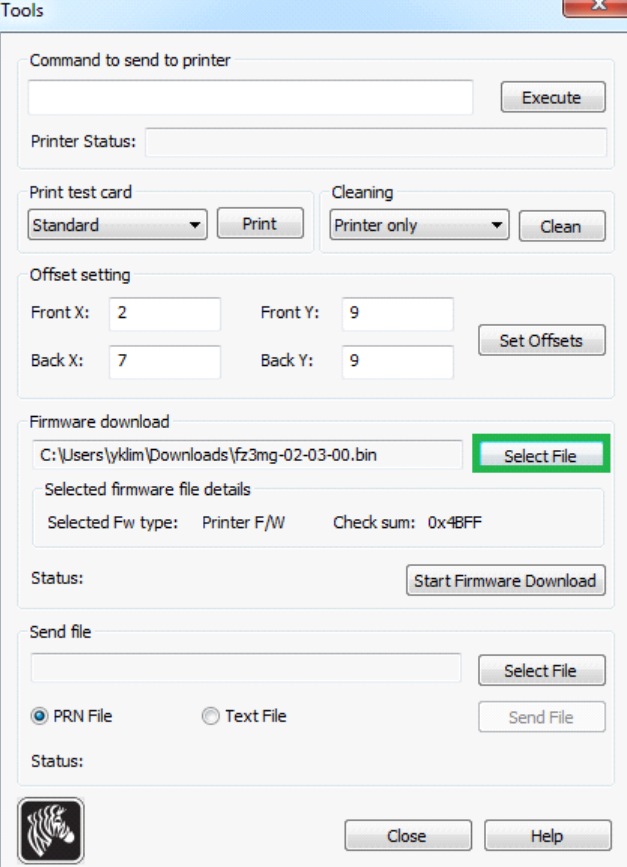

<span id="page-11-1"></span>**Figure 3-5 - Firmware download path**

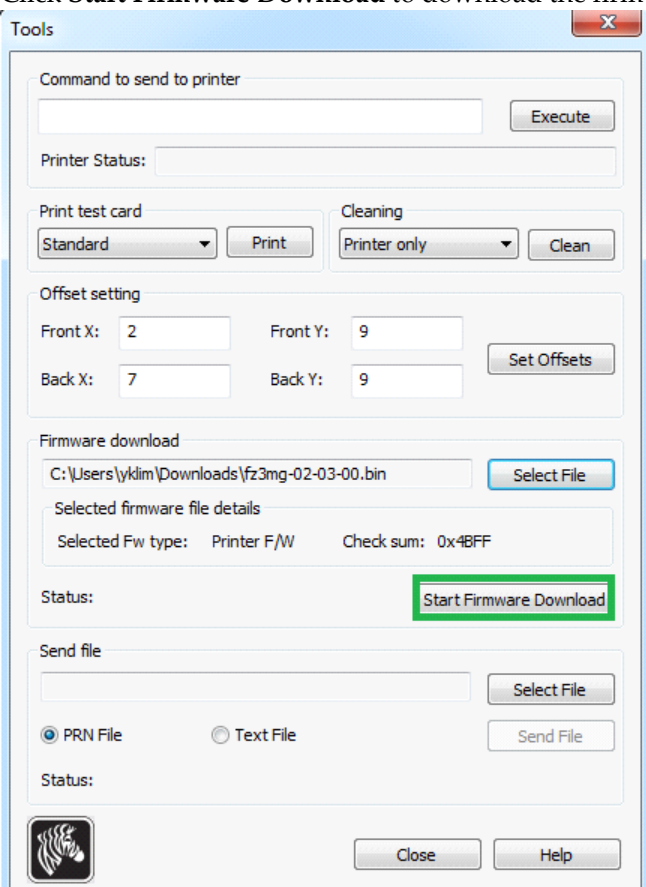

3. Click **Start Firmware Download** to download the firmware to the printer.

**Figure 3-6 - Firmware download**

<span id="page-12-0"></span>4. Once the download completes, system will prompt that the download is successful, and device will be flashed with latest firmware.

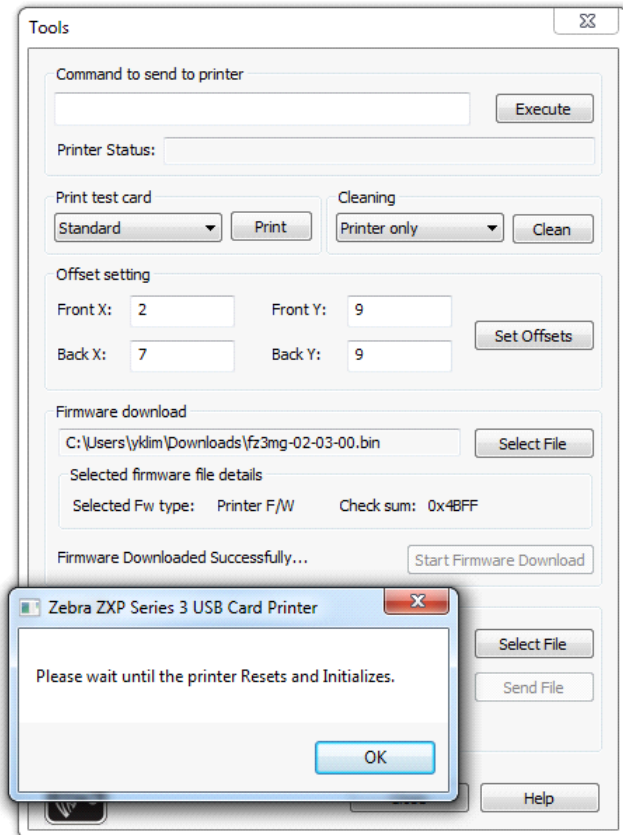

<span id="page-13-0"></span>**Figure 3-7 - Firmware initialization**

**Warning: To avoid the printer from being malfunction, please wait until the reset and initialization are complete.** 

## 4 **Monitoring Tools**

<span id="page-14-0"></span>For the printer to work effectively with SPMS, some DLLs (Monitoring Tools) *must* be removed. This step is *not applicable* if you are using the Beta version setup file: **zxp3 dz31cg-.05-47-00-00.exe**.

### <span id="page-14-1"></span>4.1 **R e m oving a D LL**

- 1. Go to C:\Windows\System32 folder.
- 2. Delete the following DLLs and .exe from the folder.
	- ZXPPlvAsyncUIClient.exe (If program is still running, end task from Task Manager)
	- **EXPPlyDelete.dll**
	- **zXPPlvLmon.dll**
	- **EXPPlvLmonNw.dll**
	- ZXPPlvPackageHelper.exe
- 3. Restart the PC after removing the DLLs.

# 5 **Management Setup**

<span id="page-15-0"></span>The following steps describes how to connect the Zebra ZXP SERIES 3 printer to Management module.

### <span id="page-15-1"></span>5.1 **C onfiguring the H a rdwa re**

- 1. Run **Management module**, and select **Options** from the menu bar.
- 2. In the Options window, click the **Hardware** tab.
- 3. In the **Report Printers** section, select **Cards,** and then navigate to **Card Printer combo box** and choose **"Zebra ZXP Series 3 USB Card"** from the drop-down**.**

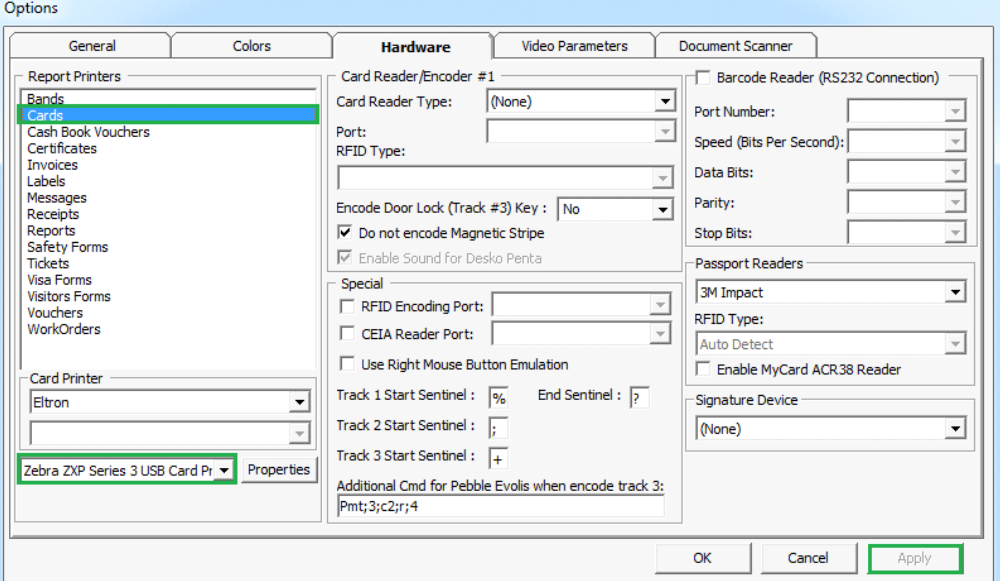

**Figure 5-1 - Management module Hardware Options**

<span id="page-15-3"></span>4. Click **Apply** to save the settings, and then **OK** to exit.

#### <span id="page-15-2"></span>5.2 **S e tting up the P rinte r to P rint Im m e dia te ly**

If you have chosen the option to **Start Printing Immediately** in **Printer settings,**  below setup is require for the board card to print.

- 1. From the **Options** screen, click the **General** tab.
- 2. Select **Use Separate Print Job for board card printing and encoding**.

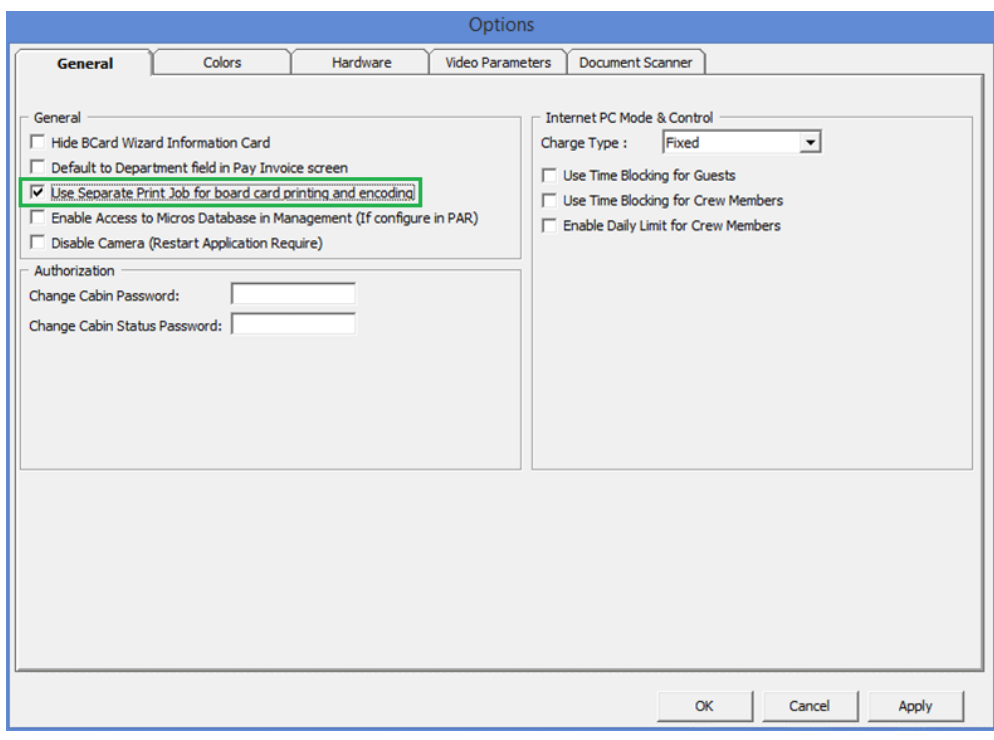

**Figure 5-2 – Management module Hardware General Setting**

<span id="page-16-0"></span>3. Click **Apply** to save.